ENGLISH (US)

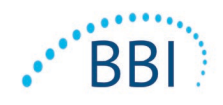

# **PROVIZIOTM SEM SCANNER/SCANNER S**

## **GATEWAY SYSTEM**

## **SUPPORT MANUAL**

**Bruin Biometrics, LLC.** 10877 Wilshire Blvd, Suite 1600 Los Angeles, CA 90024 USA Phone: (310) 268-9494 E-mail: [customerservice@bruinbiometrics.com](mailto:info@bruinbiometrics.com) Website[: www.sem-scanner.com](http://www.sem-scanner.com/)

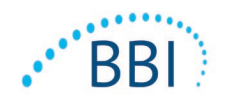

## **Table of Contents**

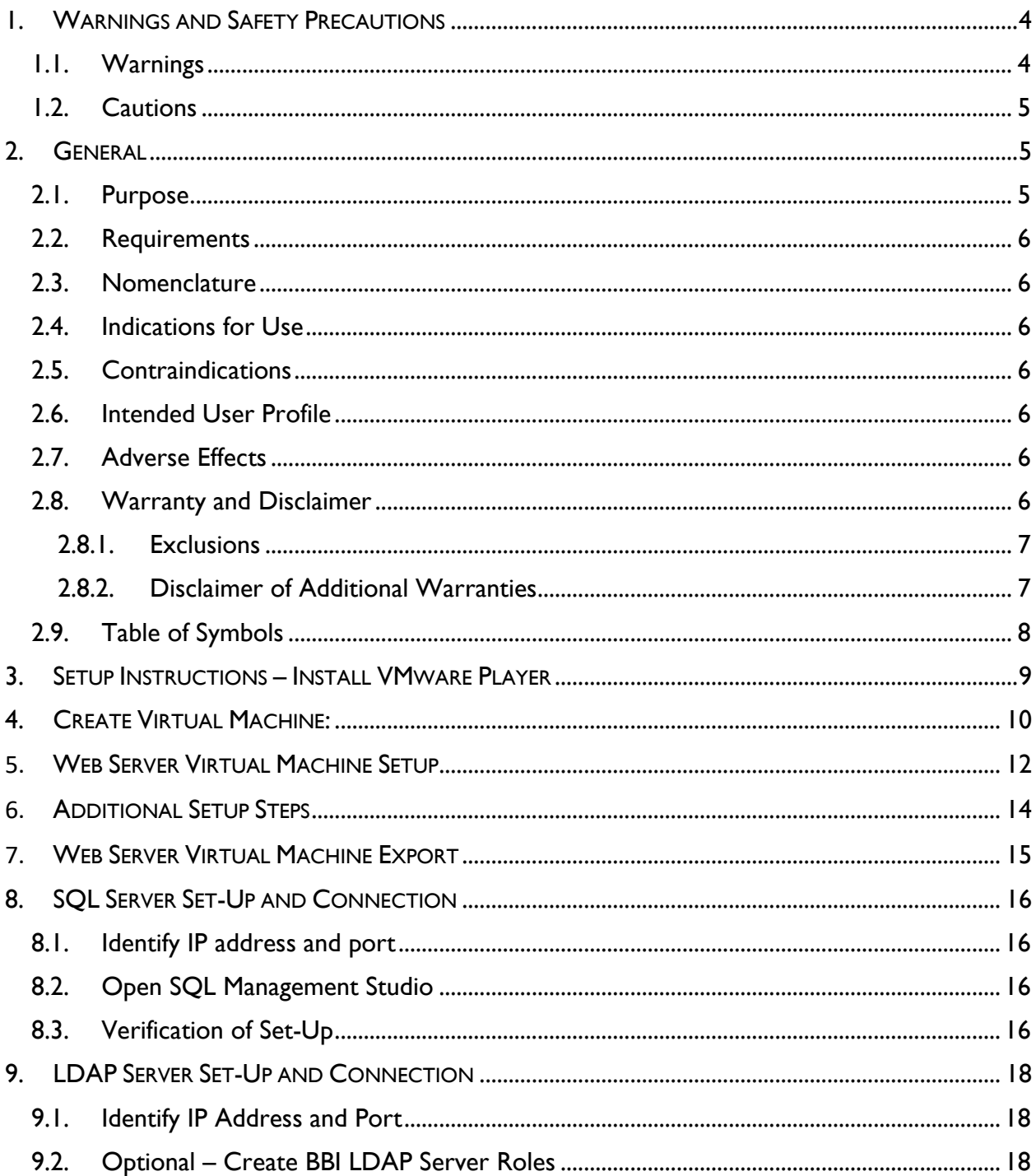

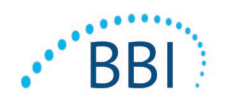

## ENGLISH (US)

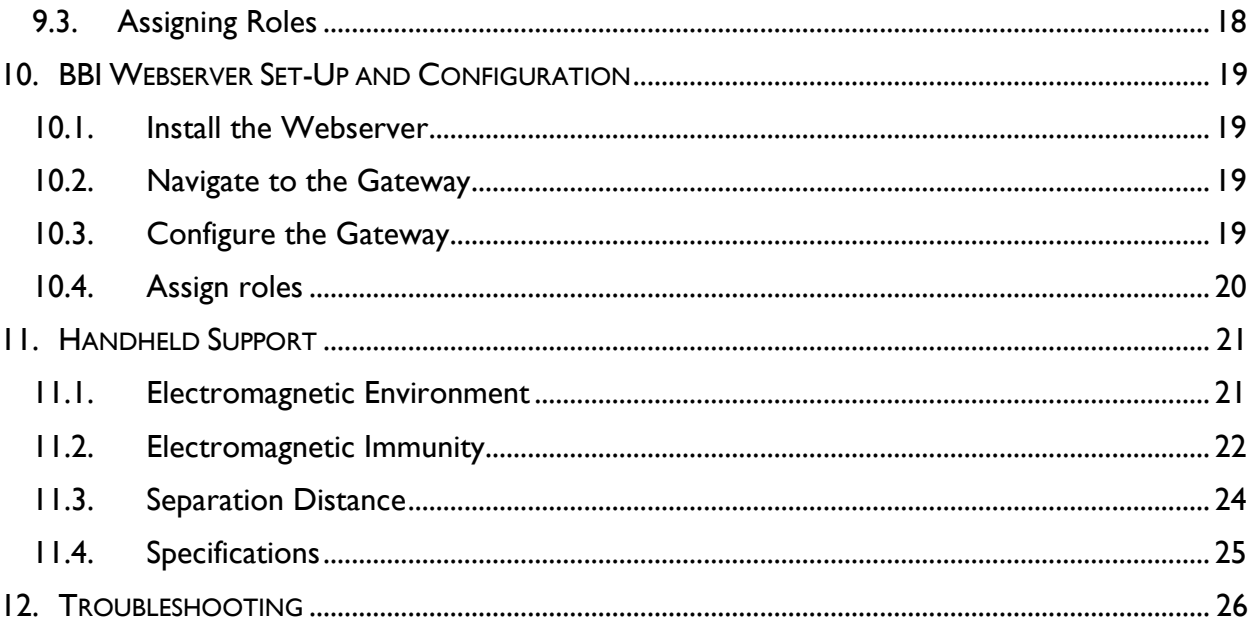

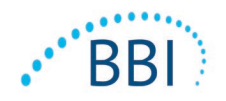

## <span id="page-3-0"></span>**1. Warnings and Safety Precautions**

The Provizio SEM Scanner and Provizio SEM Scanner S has been designed and constructed in accordance with applicable United States (US) regulations and requirements, as well as U.S. and international standards for operation of electrical equipment, electromagnetic compatibility, and stipulated safety requirements.

Improper use or handling, however, can result in damage and/or injury. To prevent damage to the equipment, please read these operating instructions carefully before using your Provizio SEM Scanner system. Keep these instructions in a safe place. Follow the instructions below to ensure safe and trouble-free operation of your system.

## $R_{\rm 2}$  only

Caution: Federal (US) law restricts this device to sale by or on the order of a physician or other licensed health practitioner.

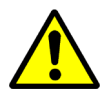

## *1.1. Warnings*

- <span id="page-3-1"></span> WARNING: The standard of care should be followed for reducing the risk of developing pressure ulcers. Readings from the Provizio SEM Scanners can be used to support increased intervention; but should never be the basis for decreasing intervention.
- **WARNING:** This device is not intended to be used for detecting or diagnosis of pressure ulcers.
- WARNING: Do not use the Provizio SEM Scanners on broken or otherwise compromised skin.
- **WARNING: Only use with Provizio System components.**
- WARNING: To prevent the spread of infection, the Provizio SEM Scanners should be properly cleaned and disinfected according to the instructions provided in this document after it is used on a patient.
- WARNING: To prevent cross-contamination of patients, use a new, unopened singleuse sensor per patient, per session. Multiple anatomic locations may be scanned using the same sensor in one session, however, ensure a new sensor is used for each new session.

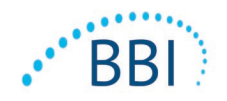

- WARNING: Do not attempt to clean or disinfect a contaminated single-use sensor.
- WARNING: Should the device contact contaminated surfaces (for example, if it falls on the floor) it should be cleaned and disinfected before obtaining another patient reading.
- WARNING: Do not attempt to disassemble or otherwise modify the Provizio SEM Scanner as this can result in unintended hazards. The Provizio SEM Scanner System can only be serviced by the manufacturer (Bruin Biometrics, BBI) or a BBI Authorized Service Center. Please contact your BBI Product Specialist or Customer Service regarding any device that is not functioning correctly.
- WARNING: To avoid the risk of electric shock, this equipment must only be connected to a supply main with protective earth.
- WARNING: To avoid the risk of explosion, the Provizio SEM Scanner should not be used in the presence of flammable anesthetic agents.
- **WARNING: The Provizio SEM Scanner S will not operate correctly without first** installing a single-use sensor head.
- WARNING: Ensure the is no foreign material in the Charging Base slot before placing the scanner in the Charging Base.

#### *1.2. Cautions*

- <span id="page-4-0"></span>**EXECT AUTION:** Examine the Provizio SEM Scanner for damage or sharp edges prior to each use. If any damage or sharp edges are found, please contact Customer Service or your Product Specialist. Do not attempt to use the device.
- **CAUTION:** Ensure the power cord is plugged into the supply main and the device is fully charged prior to use.
- **CAUTION:** Do not immerse the Provizio SEM Scanner. Immersion may damage the scanner and prevent it functioning normally.

## <span id="page-4-2"></span><span id="page-4-1"></span>**2. General**

#### *2.1. Purpose*

The purpose of this document is to describe the steps necessary to configure the Bruin Biometrics LLC (BBI) System in a Healthcare Information System (HIS) as well as support the system in use.

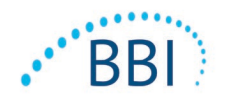

## *2.2. Requirements*

<span id="page-5-0"></span>The BBI Webserver Virtual Machine (VM).

<span id="page-5-1"></span>SQL Server installed.

#### *2.3. Nomenclature*

Virtual Machine: The BBI Webserver VM that is installed on the hospital-provided server and provides a working environment for the BBI Web application.

<span id="page-5-2"></span>Pressure ulcers also are called pressure injuries, decubitus ulcers, bed sores or pressure sores.

#### *2.4. Indications for Use*

The Provizio SEM Scanner and Provizio SEM Scanner S are intended to be used by healthcare professionals as an adjunct to the standard of care when assessing the heels and sacrum of patients who are at increased risk for pressure ulcers.

#### *2.5. Contraindications*

<span id="page-5-4"></span><span id="page-5-3"></span>Do not use on broken skin.

## *2.6. Intended User Profile*

<span id="page-5-5"></span>The system is intended for use by healthcare professionals.

## *2.7. Adverse Effects*

<span id="page-5-6"></span>There are no know adverse effects using the scanner.

## *2.8. Warranty and Disclaimer*

This manual is intended to provide instructions on the proper use of the SEM. It should be used in conjunction with the appropriate training. Bruin Biometrics LLC (BBI) warrants the Provizio SEM Scanner against defects in materials and workmanship for three (3) years from the date of purchase from BBI or its subsidiaries. This warranty is given only to the original purchaser of the SEM Scanner. BBI's obligation under the warranty is to provide for repair, or at its option, to provide a replacement product. No other remedy is obligated by this warranty. All special, incidental, and coincidental damages are excluded.

There are no conditions associated with varnishing, enameling, oxidation and similar protective finishes, as well as covering with sealing compounds that can re-plasticize at temperatures to be expected during normal operation.

To request repair or replacement under this warranty, purchasers should contact their local Customer Service provider.

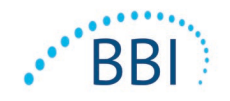

Warranty conditions may differ in some countries. Contact your Customer Service provider for warranty terms.

Risk of loss or damage during shipments under this warranty shall be borne by the party shipping the Product. Products shipped by the Purchaser under this warranty shall be suitably packaged to protect the Product. If Purchaser ships a product to BBI in unsuitable packaging, any physical damage present in the Product on receipt and inspection by BBI, and not previously reported, will be presumed to have occurred in transit and will be the responsibility of the Purchaser.

#### *2.8.1. Exclusions*

<span id="page-6-0"></span>The use of the instrument in a manner different that that described in this manual may result in improper function. This warranty is limited to defects and materials that can be attributed to a fault or defect within the SEM Scanner.

This warranty does not extend to any Warranted Products or parts thereof: (a) that have been subject to misuse, neglect or accident, (b) that have been damaged by causes external to the Warranted Product, (c) that have been used in violation of the BBI Instructions for Use, (d) on which the serial number has been removed or made illegible, (e) that have been modified by anyone other than BBI or its authorized service center, unless authorized prior to such service by BBI, (f) that are equipment sold as used, or (g) that are exposed to agents listed in

[Table 1,](#page-6-2) below.

<span id="page-6-2"></span>[Table](#page-6-2) 1 is not an exhaustive list of agents which may compromise the integrity of the SEM Scanner.

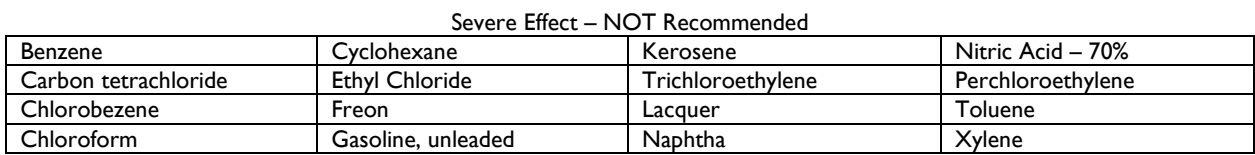

**Table 1. Agents That Should Never Be Used on the SEM Scanner**

## *2.8.2. Disclaimer of Additional Warranties*

<span id="page-6-1"></span>No distributor, dealer or other party is authorized to make any warranty on behalf of BBI, or to assume for BBI any other liability with respect to the SEM Scanner.

The contents of these Instructions for Use do not constitute a warranty.

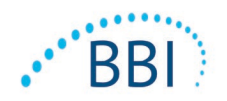

## <span id="page-7-0"></span>*2.9. Table of Symbols*

#### **Table 2. Table of Symbols**

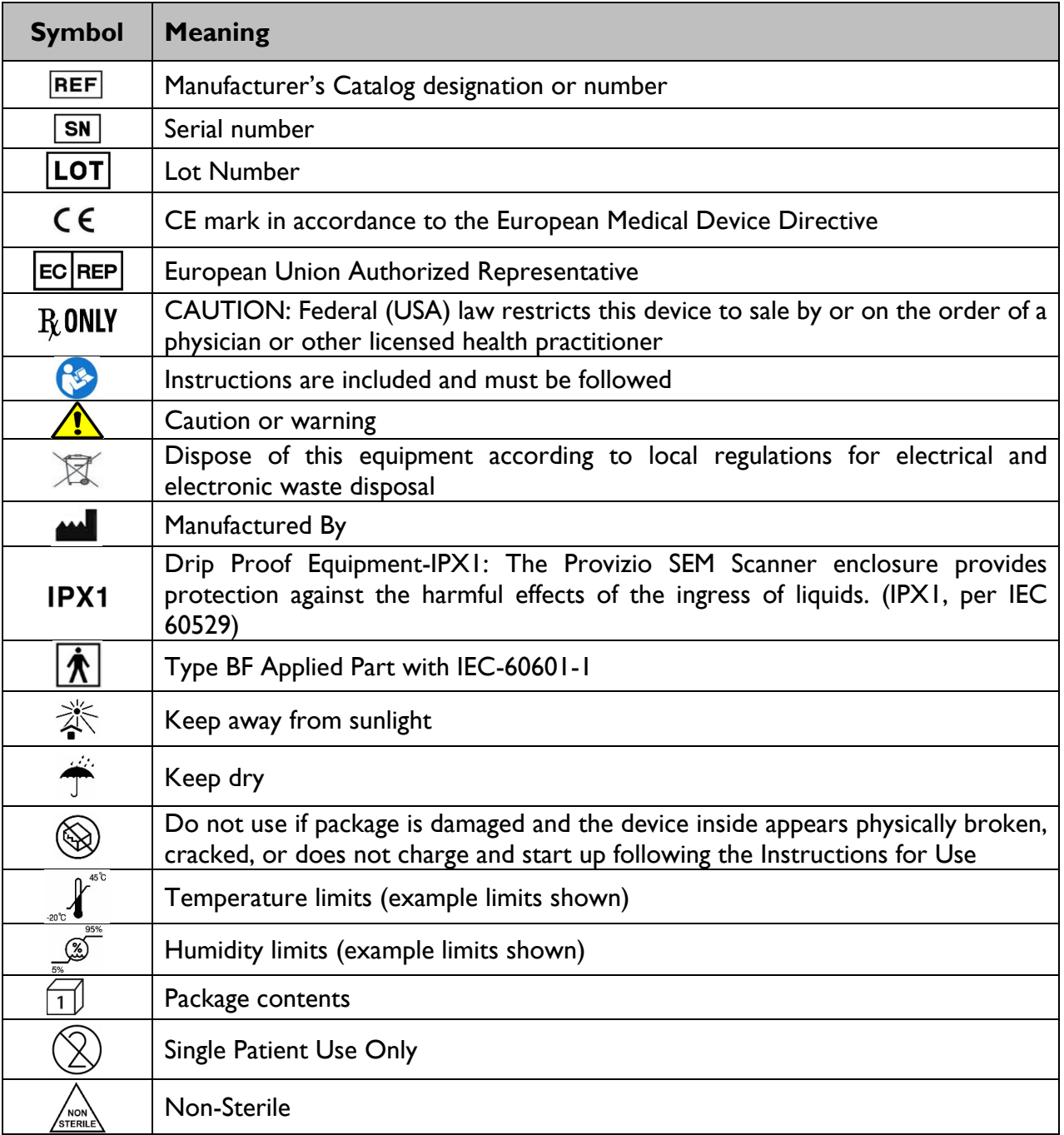

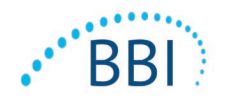

## <span id="page-8-0"></span>**3. Setup Instructions – Install VMware Player**

- 1. Using PN-XXXX VMware Player v15.5.0 Installer, launch the VMware player 15.5.0exe executable.
- 2. When the "VMware Workstation 15 Player Setup" Wizard is displayed, select "Next" to continue.
- 3. Select the checkbox next to "I accept the terms in the License Agreement" and then select "Next" to continue.
- 4. Select the checkbox next to "Enhanced Keyboard Driver" and then select "Next" to continue.
- 5. Uncheck both checkboxes on the "User Experience Settings" section and select "Next" to continue.
- 6. On the next screen, select "Next" to continue.
- 7. Select "Install" to continue.
- 8. Once the installation is complete, select the "Finish" button.
- 9. A dialog box will display prompting the user to restart now. Select "Yes" to restart. After the reboot, continue to the next steps.

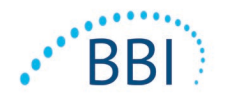

## <span id="page-9-0"></span>**4. Create Virtual Machine:**

- 1. Copy the contents of PN-XXXX Windows Server 2019 Iso to the local disk.
- 2. Launch VMware Player
- 3. Select "Continue" and then "Finish" when prompted with the first-time "Welcome to VMware Workstation 15 Player" window.
- 4. Select the "Create a New Virtual Machine" button.
- 5. Select the "Installer Disc image file (iso):" option and then select the Browse button. Navigate to the PN-XXXX folder and select the iso file. (*Windows\_Server\_2019\_EVAL.iso*)
- 6. Select "Next >" to continue.
- 7. Identify the Guest Operating system:
	- a. Set the "Guest operating system" option to: Microsoft Windows.
	- b. Set the "Version" to: Windows Server 2016
	- c. Select "Next >" to continue.
- 8. Enter the following for the "Virtual machine name": *BBI\_SEM250\_WEB Note: the location is arbitrary.*
- 9. Select "Next >" to continue.
- 10. Set the "Maximum disk size (GB):" to 60.0 GB.
	- a. Leave the default setting: "Split virtual disk into multiple files".
	- b. Select "Next >" to continue.
- 11. Select the "Customize Hardware…" button.
	- a. Edit the "Memory" to be 4 GB (4096 MB)
	- b. Set the "Number of processor cores:" to be 2.
	- c. Select "Close" to continue.
	- d. Select "Finish" to continue.
- 12. Power on the VM by selecting the "Play virtual machine" button.
- 13. In the Windows Setup window, leave all of the default settings as such:
	- a. Language to install: English (United States)
	- b. Time and currency format: English (United States)
	- c. Keyboard or input method: US
- 14. Select "Next" to continue.
- 15. Select "Install now".
- 16. Select the "Windows Server 2019 Standard Evaluation (Desktop Experience): option. a. Select "Next" to continue.
- 17. Select the "I accept the license terms" checkbox.
	- a. Select "Next" to continue.
- 18. Select the "Custom: Install Windows only (advanced)" option.
- 19. In the "Where do you want to install Windows?" screen, select "Next" to continue.
- 20. Allow time for the Operating System (OS) to install.

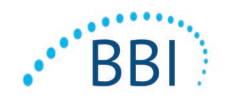

- a. When it is complete, it will boot up the Windows Server OS and require a password to be input.
- *b.* Enter the following Password (twice): *BBIweb!1*
- c. Select "Finish" to continue.
- 21. Use the CTRL-ALT-DEL key on VMware Player menu bar to bypass the lock screen.
- 22. Enter the password to continue.
- 23. When the "Networks" window is displayed, select the "Yes" option.
- 24. Right-click the windows start button and select "System"
- 25. Select the "Rename this PC" button.
- 26. Enter the following PC name: *BRUINWEB*
- 27. Select "Next" to continue.
- 28. Select the "Restart now" button and then the "Continue" button.
- 29. Allow the VM to restart.

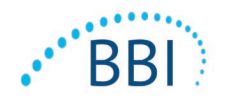

## <span id="page-11-0"></span>**5. Web Server Virtual Machine Setup**

- 1. Use the CTRL-ALT-DEL key on VMware Player menu bar to bypass the lock screen.
- 2. Enter the password to continue.
- 3. The Server Manager window will open after boot-up.
- 4. Select the "Add roles and features" button.
	- a. In the "Add Roles and Features Wizard", select "Next >" to continue.
	- b. Make sure "Role-based or feature-based installation" is checked and select "Next >" to continue.
	- c. Make no changes in the "Server Selection" section and select "Next >" to continue.
	- d. In the "Server Roles" section, locate and check the box for the "Web Server (IIS)".
		- i. In the new dialog box: "Add features that are required for Web Server (IIS)?" select the "Add Features" button.
	- e. Select the "Next >" button to continue.
	- f. In the "Features" section, locate and check the box the following options
		- i. ASP.NET 4.7 (found in .NET Framework 4.7)
		- ii. HTTP Activation (found in .NET Framework 4.7/WCF Services)
			- 1. In the new dialog box: "Add features that are required for HTTP Activation?" select the "Add Features" button.
		- iii. IIS Hostable Web Core
	- g. Select the "Next >" button to continue.
	- h. In the "Web Server Role (IIS)" section, select "Next >" to continue.
	- i. Make no changes in the "Role Services" section and select "Next >" to continue.
	- j. Select "Install" to continue.
- 5. Allow time for roles and features to install.
	- a. `Select "Close" on the "Add Roles and Features Wizard" when the installation is complete.
- 6. Copy the contents of PN-XXXX BBI Web Server Binaries to the following directory: a. C:\inetpup\wwwroot
	- i. The file should look like: C:\inetpup\wwwroot\SEM250
- 7. Go to the bin folder and right-click the empty "BruinSEM" folder. Select "Properties" in the drop-down menu.
	- a. In the "BruinSEM Properties" window, navigate to the "Security" tab
	- b. In the "Group or user names" window, select the "Edit…" button.
		- i. Select "Add…"
			- 1. Select "Advanced".
				- a. Select "Find Now".
				- b. Select the "IIS IUSERS" name in the search results and select "OK".
				- c. Select "OK".

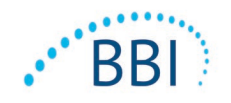

- d. Select "Full Control" under "Allow" in the Permissions for IIS\_IUSRS section.
- e. Select "Apply".
- f. Select "OK".
- 2. Select "OK" to continue.
- 8. Go back to the SEM250 folder and right-click the "App\_Data" folder. Select "Properties" in the drop-down menu.
	- a. In the "App\_Data Properties" window, navigate to the "Security" tab
	- b. In the "Group or user names" window, select the "Edit…" button.
		- i. Select "Add…"
			- 1. Select "Advanced".
				- a. Select "Find Now".
				- b. Select the "IIS\_IUSERS" name in the search results and select "OK".
				- c. Select "OK".
				- d. Select "Full Control" under "Allow" in the Permissions for IIS\_IUSRS section.
				- e. Select "Apply".
				- f. Select "OK".
		- ii. Select "OK" to continue.
- 9. Select the "Windows" button in the bottom left corner and type "inetmgr"
	- a. Open the "Internet Information Services (IIS) Manager".
- 10. In the "Connections" section of the IIS manager, locate and expand the "BRUINWEB (BRUINWEB\Administrator" option.
	- a. Expand the "Sites" option.
	- b. Right click the "Default Web Site" option and select "Add Application"
	- c. Enter the following information as follows:
	- d. "Alias": sem250
	- e. "Physical path": C:\inetpub\wwwroot\SEM250
	- f. Select "OK" to continue.
- 11. Note: To test the success of this process, use an internet browser and navigate to the following URL:
	- a. Localhost/sem250/
- 12. If you see the Bruin Biometrics login page, the process was a success.

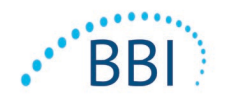

## <span id="page-13-0"></span>**6. Additional Setup Steps**

- 1. Copy the contents of PN-XXXX BBI Socket Installer to the Web VM.
- 2. Launch the "BruinSocket.Setup" install file.
	- a. Select "Next >".
	- b. Select "Next >".
	- c. Select "Next >".
	- d. Select "Close".

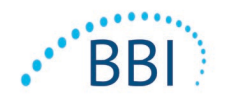

## <span id="page-14-0"></span>**7. Web Server Virtual Machine Export**

- 1. Shutdown the VM.
- 2. Insert a blank (PN-XXXX) USB thumb drive into the host.
- 3. Navigate to the file location of the saved BBI\_SEM250\_WEB VM.
	- *a. Ie: C:\Users\Host\Documents\Virtual Machines\BBI\_SEM250\_WEB*
- 4. Copy the BBI\_SEM250\_WEB folder.
- 5. Paste the BBI\_SEM250\_WEB folder to the blank (PN-XXXX) USB thumb drive
- 6. Once the data transfer is complete, the output is a PN-XXXX (finished thumb drive)

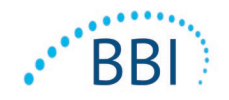

## <span id="page-15-1"></span><span id="page-15-0"></span>**8. SQL Server Set-Up and Connection**

#### *8.1. Identify IP address and port*

1. Navigate to the SQL Server and identify the IP address and the inbound port associated with the SQL Server (1443) to be used in later steps.

## <span id="page-15-2"></span>*8.2. Open SQL Management Studio*

- 1. Connect to the desired SQL Server Database Engine via Client Credentials.
- 2. Right-click the database engine server and select "Properties".
- 3. Select the "Security" page.
- 4. If "SQL Server and Windows Authentication mode" is not already selected, select this mode to proceed.
- 5. Select "OK" to continue and close this window.
- 6. At this time, if changes were made, restart the database engine server by right clicking the database engine and selecting "Restart".
- 7. Once the restart is complete, expand the "Security" folder in the database engine, right-click the "Logins" folder and select "New Login…".
- 8. Select the "SQL Server authentication" option.
- 9. De-select the "enforce password expiration" and "User must change password at next login" options.
- 10. Enter a login name and password. Record this information for later use, hereby to be referenced as the "BBI SQL username and password".
- 11. Select the "Server Roles" page.
- 12. Set the "Server Roles" such that only the following roles are checked:
	- a. dbcreator
	- b. public
	- c. serveradmin
- 13. Select "OK" to save and close the window.

## *8.3. Verification of Set-Up*

<span id="page-15-3"></span>To verify the success of the above steps, run the following steps:

2. Select the "Connect" button in the left pane tool bar and select the "Database Engine…" option.

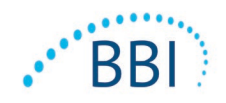

- 3. Set the Server name to the same desired SQL Server Database Engine as used in the previous steps.
- 4. Select "SQL Server Authentication" for Authentication.
- 5. Enter the "BBI SQL username and password" and select "Connect"
- 6. If authentication was successful and the "BBI SQL username" is referenced next to the SQL Database Engine name, then proceed with the following steps.

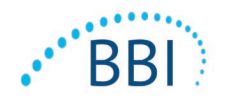

ENGLISH (US)

## <span id="page-17-0"></span>**9. LDAP Server Set-Up and Connection**

<span id="page-17-1"></span>The following steps shall be performed on the LDAP server

## *9.1. Identify IP Address and Port*

Identify the IP address of and the Inbound port associated with the LDAP server for later use.

- 1. Identify two LDAP Server roles as follows:
	- a. Users with access to BBI Administrator functionality
	- b. Users with access to BBI Client functionality
- <span id="page-17-2"></span>2. If these roles already exist, disregard the optional steps below.

## *9.2. Optional – Create BBI LDAP Server Roles*

- 1. Login to the LDAP Server as an administrator
- 2. Launch the Windows® tool, "Active Directory Users and Computers".
- 3. Identify and navigate to the desired forest to contain the new BBI LDAP server roles (e.g.: cpx.local).
- 4. Right-click the "Users" folder and select "New" and then "Group".
- 5. Enter "BRUINADMIN" as the Group Name:
	- a. Make sure "Global" is set for the Group Scope and "Security" is selected for the Group Type
- 6. Select "OK" to save and continue.
- 7. Right-click the "Users' folder and select "New" and then "Group".
- 8. Enter "BRUINCLINICAL" as the Group Name:
	- b. Make sure "Global" is set for the Group Scope and "Security" is selected for the Group Type
- 9. Select "OK" to save and continue.

#### *9.3. Assigning Roles*

<span id="page-17-3"></span>There are two roles in the Gateway:

- BRUINADMIN ("Admin") for administration of the server
- BRUINCLINICAL ("Clinical") for clinical access and data viewing

Assign at least one hospital user to each role.

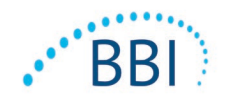

## <span id="page-18-1"></span><span id="page-18-0"></span>**10. BBI Webserver Set-Up and Configuration**

#### *10.1. Install the Webserver*

- 1. Import the BBI Webserver VM into VSX.
- 2. Power on the BBI Webserver VM.
- 3. To verify that the SQL Server and LDAP will communicate properly with the Web Server VM, perform the following steps:
	- a. Launch a Windows command prompt window.
	- b. Enter the following command:
	- c. telnet <IP of SQL server> <port of SQL Server> e.g.: telnet 192.168.1.10 1433
	- d. If the command prompt displays a blank command prompt screen with the title "Telnet <IP of SQL server> then proceed with the next steps.
	- e. Launch a new Windows command prompt window.
	- f. Enter the following command:
	- g. telnet <IP of LDAP server> <port of LDAP Server> e.g.: telnet 192.168.1.11 389
	- h. If the command prompt displays a blank command prompt screen with the title "Telnet <IP of LDAP server> then proceed with the next steps.

#### *10.2. Navigate to the Gateway*

<span id="page-18-2"></span>Using the Google Chrome browser, navigate to the Gateway application.

## <span id="page-18-3"></span>*10.3. Configure the Gateway*

Log in to the web server user interface with the Client Admin Username and Password created earlier.

- 1. In the Application Setup window, in the Database Info section, input the following information (some of which was identified in the above steps):
	- a. Server Address: <IP of SQL server> (from Section [3.1\)](#page-15-1)
	- b. Server Port: <port of SQL server> (from Section [3.1\)](#page-15-1)
	- c. Database Name: sem250b
	- d. Username: BBI SQL username (from Section [3.3\)](#page-15-3)
	- e. Password: BBI SQL username (from Section [3.3\)](#page-15-3)

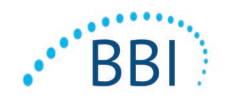

- 2. Select the "Test DB Connection" button and verify that a dialog box is displayed that says: "Connection was successfully established"
- 3. Select "Next" to continue
- 4. In the LDAP Info section, input the following information (some of which was identified in the above steps):
	- a. LDAP Server: <IP of LDAP server> (from Section [4.1\)](#page-17-1)
	- b. LDAP Port: <port of LDAP> (from Section [4.1\)](#page-17-1)
	- c. Database Name: sem250b
	- d. Username: LDAP Administrator username
	- e. Password: Corresponding LDAP Administrator's password
- 5. Select the "Test LDAP Connection" button and verify that a dialog box is displayed that says: "Connection was successfully established"
- 6. Select "Next" to continue.
- 7. Confirm the values and select "Finish" to proceed.
- 8. Logout of the BBI Webserver Interface

#### *10.4. Assign roles*

<span id="page-19-0"></span>Log back in as an administrator of the BBI Webserver Interface

- 1. Select the "LDAP Mapping" page and complete the following steps:
	- a. With "Admin" selected in Local Roles, use the right-hand section to identify all LDAP Roles to be granted BBI Admin functionality.
	- b. Select "Save" to continue
	- c. With "Clinical" selected in the Local Roles, use the right-hand section to identify all LDAP Roles to be granted BBI Clinical functionality.
	- d. Select "Save" to continue.
- 2. Log out. Configuration is complete.

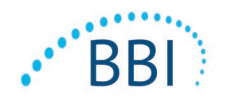

## <span id="page-20-0"></span>**11. Handheld Support**

<span id="page-20-1"></span>These data are included pursuant to IEC 60601-1 labelling requirements.

### *11.1. Electromagnetic Environment*

The Provizio SEM Scanners are intended for use in the electromagnetic environment specified in [Table 3. Electromagnetic Environment.](#page-20-2) Users should ensure that the Provizio SEM Scanners are used in such an environment.

<span id="page-20-2"></span>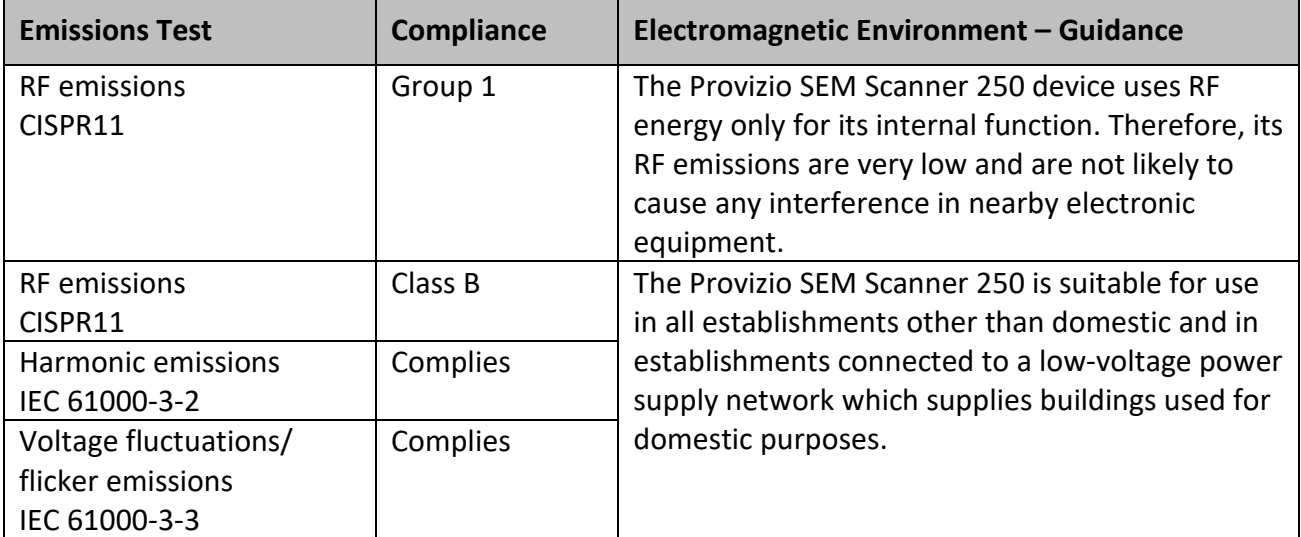

#### **Table 3. Electromagnetic Environment**

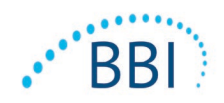

## <span id="page-21-0"></span>*11.2. Electromagnetic Immunity*

#### **Table 4. Electromagnetic Immunity**

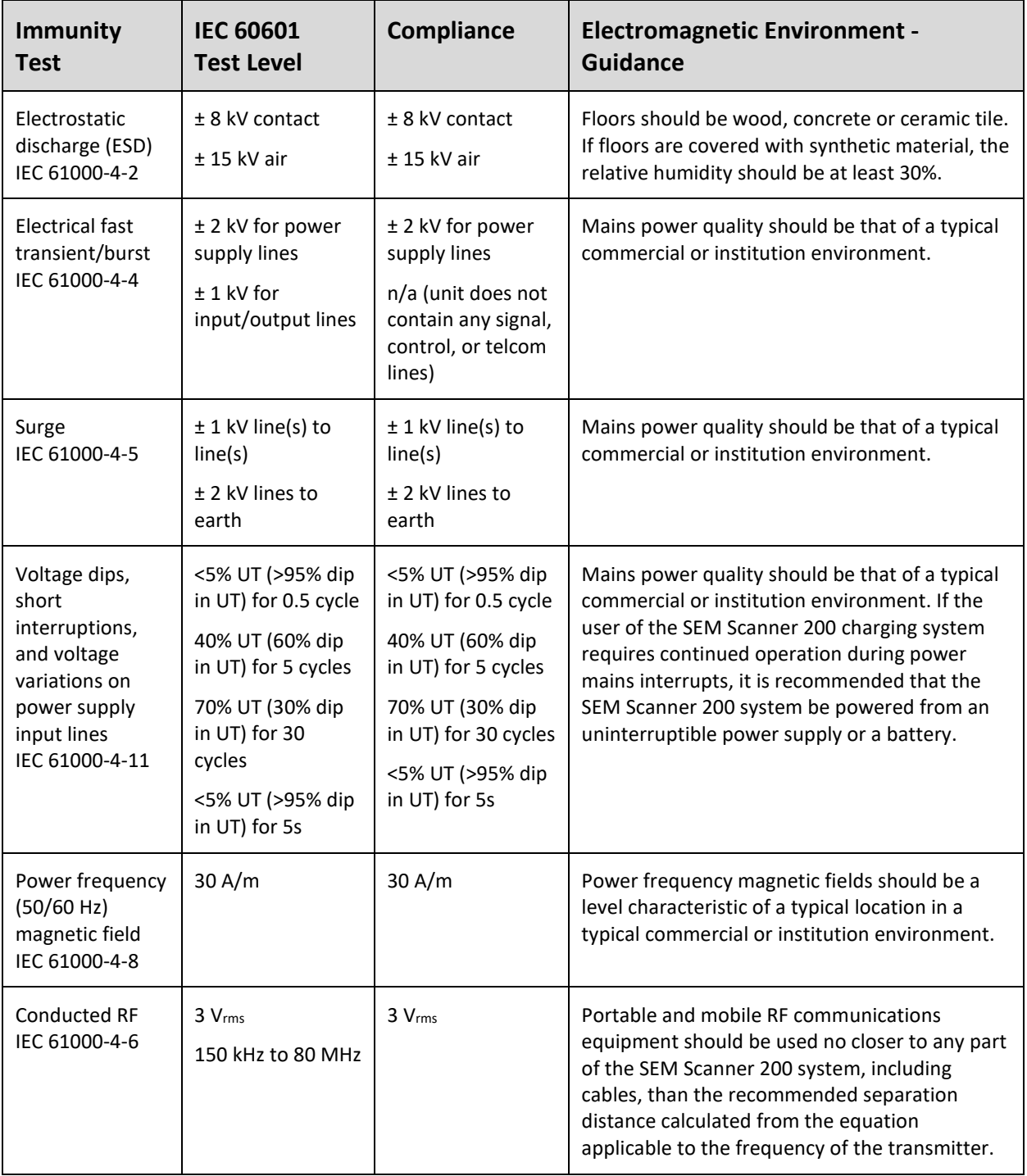

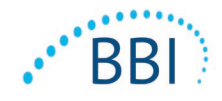

## ENGLISH (US)

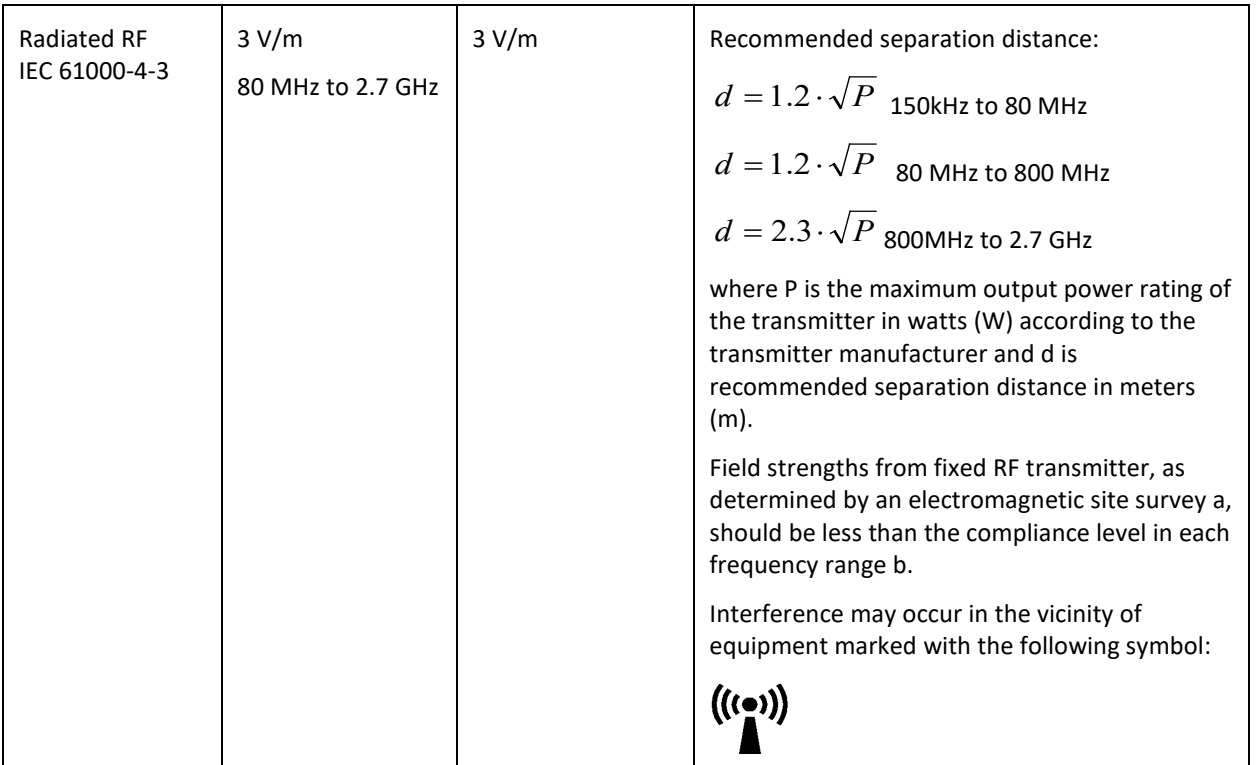

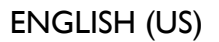

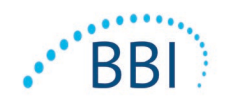

## *11.3. Separation Distance*

<span id="page-23-0"></span>The Provizio SEM Scanner is intended for use in an electromagnetic environment in which radiated RF disturbances are controlled. The user of the Provizio SEM Scanner can help prevent electromagnetic interference by maintaining a minimum distance between portable and mobile RF communications equipment (transmitters) and the Provizio SEM Scanner as recommended below, according to the maximum output power of the communications equipment. The recommended separation distance between portable and mobile RF communications equipment and the Provizio SEM Scanner is listed in [Table 5.](#page-23-1)

<span id="page-23-1"></span>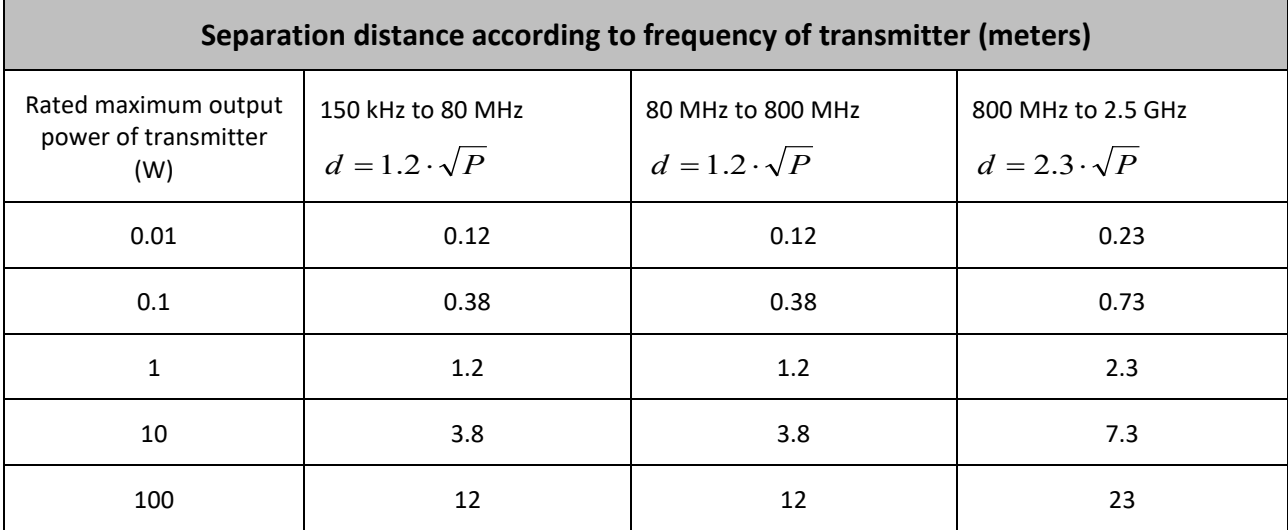

#### **Table 5. Separation Distance**

For transmitters rated at a maximum output power not listed above, the recommended separation distance d in meters (m) can be estimated using the equation applicable to the frequency of the transmitter, where P is the maximum output rating of the transmitter in watts (W) according to the transmitter manufacturer.

NOTE: At 80 MHz and 800 MHz, the higher frequency range applies.

NOTE: These guidelines may not apply in all situations. Electromagnetic propagation is affected by absorption and reflection from structures, objects, and people.

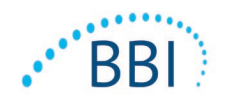

## <span id="page-24-0"></span>*11.4. Specifications*

## **Table 6. Specifications**

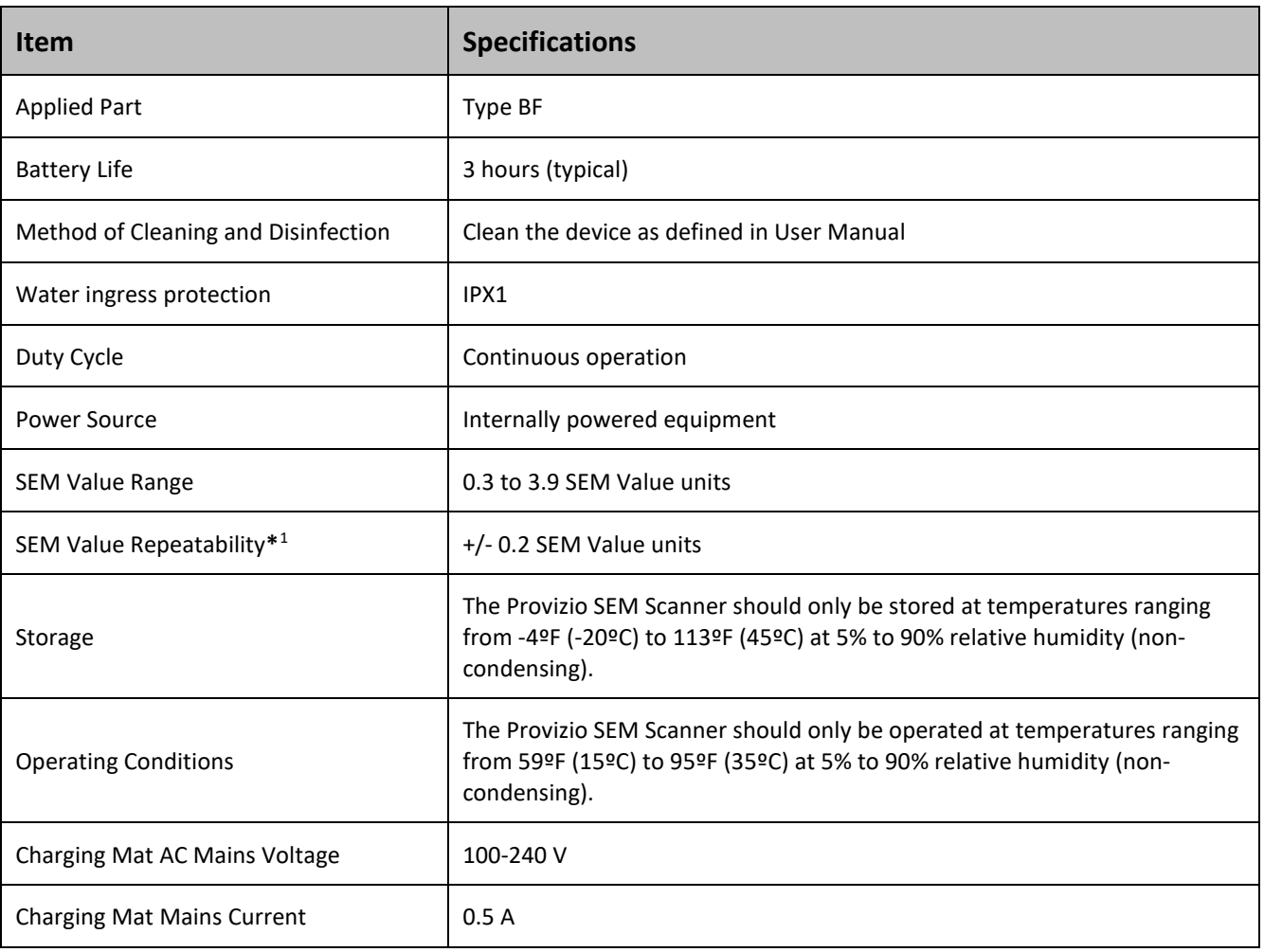

<span id="page-24-1"></span><sup>&</sup>lt;sup>1</sup> Repeatability is the variation of a single device in measuring the same location by the same person when multiple measurements are taken one after the other ("repeat") at that time.

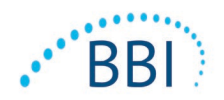

## <span id="page-25-0"></span>**12. Troubleshooting**

If any situation cannot be resolved, please contact your system administrator or institutional Information Technology Department. If the situation can still not be resolved, please contact your Product Specialist or BBI Customer Service.

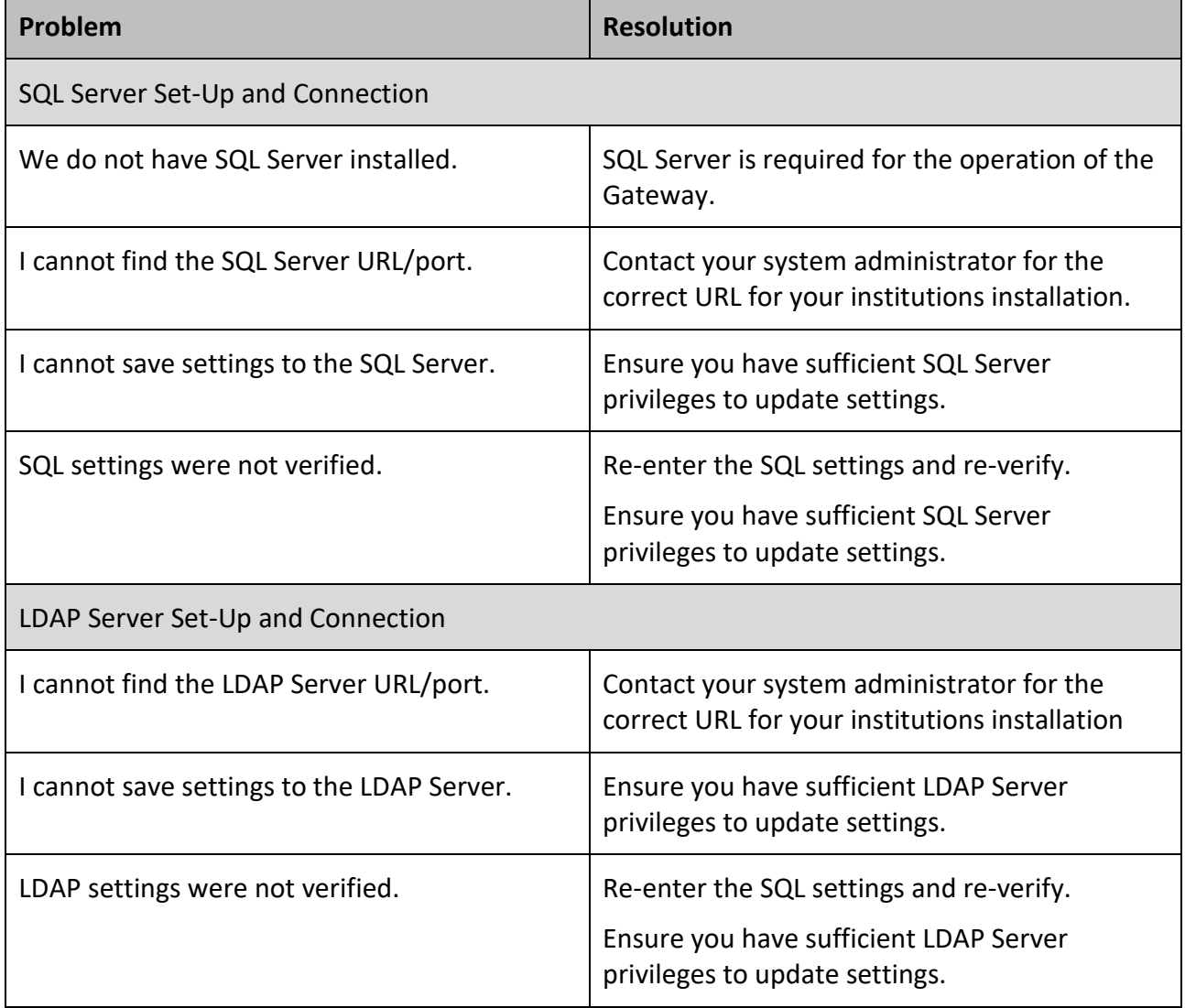

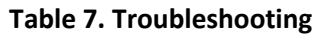

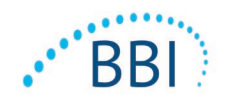

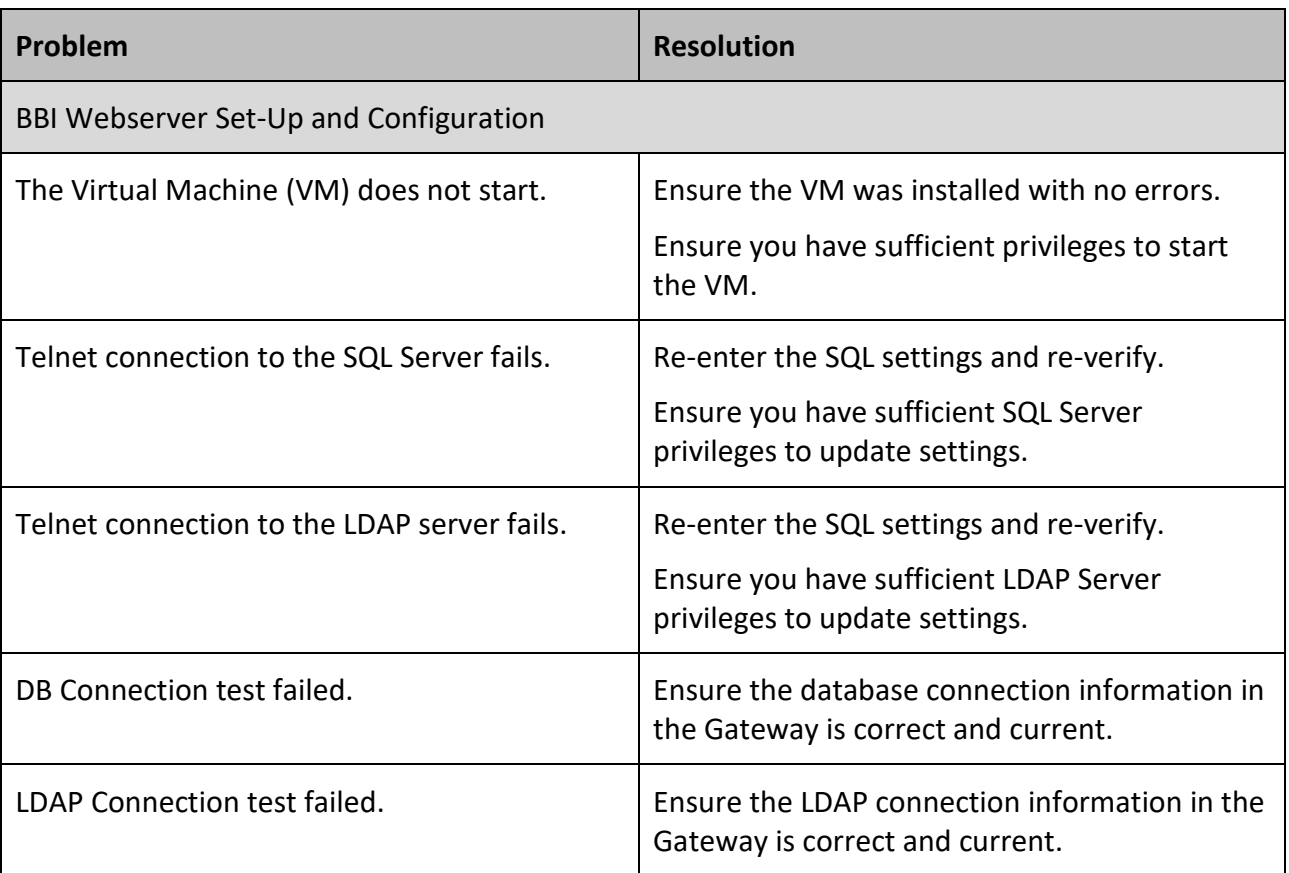

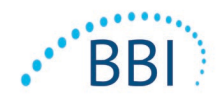

BBI products are protected by one or more patents. Refer to<https://sem-scanner.com/patents> for more information

©2019 Bruin Biometrics LLC or its affiliates. All rights reserved.

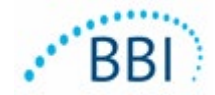

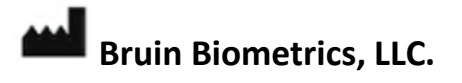

10877 Wilshire Blvd, Suite 1600

Los Angeles, CA 90024 USA

Phone: (310) 268-9494

E-mail: customerservice@bruinbiometrics.com

Website: [www.sem-scanner.com](http://www.sem-scanner.com/)